*Setting Up the College Maintenance Light Repair (MLR) Technician Training Paths* 

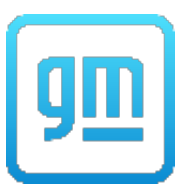

- 1. Login to the Center of Learning.
- 2. Hover over LEARNING PATH on the top main menu bar and select VIEW YOUR PATH.

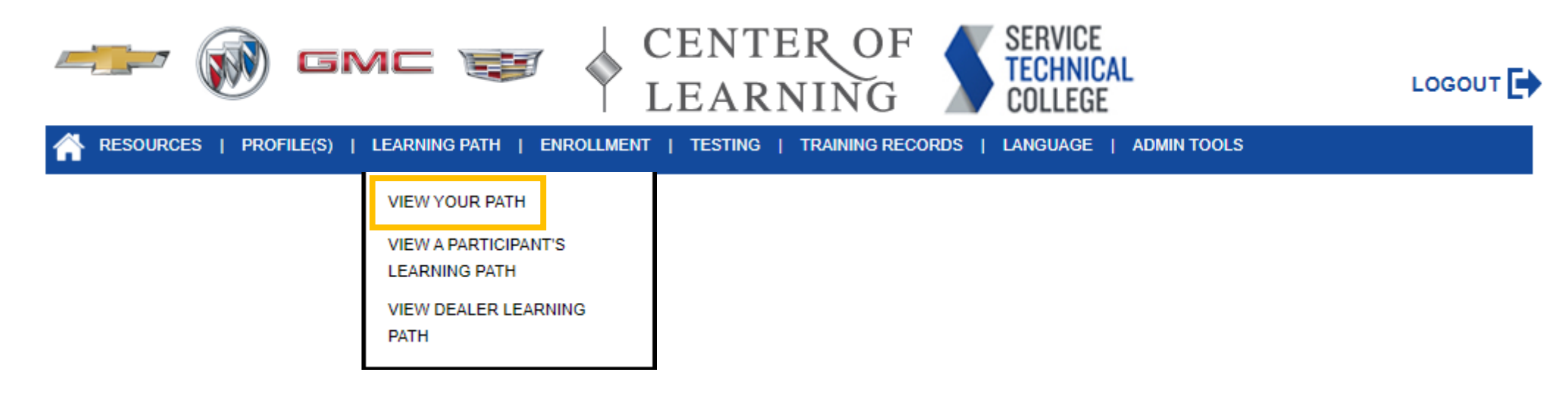

3. Select Add/Remove Learning Paths on the right side of the Learning Path page.

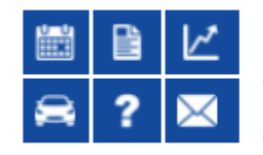

## **Learning Path**

To view a specific Learning Path, click on the corresponding tab below.

**Add/Remove Learning Paths** 

To go back to the summary of Learning Paths and Certifications, click on the My Certifications tab.

**Printer Friendly** 

*Setting Up the College Maintenance Light Repair (MLR) Technician Training Paths* 

- 4. Check the boxes corresponding to the following and select the UPDATE MY PATH button:
	- GM STEP Fundamentals
	- GM STEP Electrical/Electronics
	- GM STEP Brakes
	- GM STEP Steering & Suspension
	- GM STEP Miscellaneous

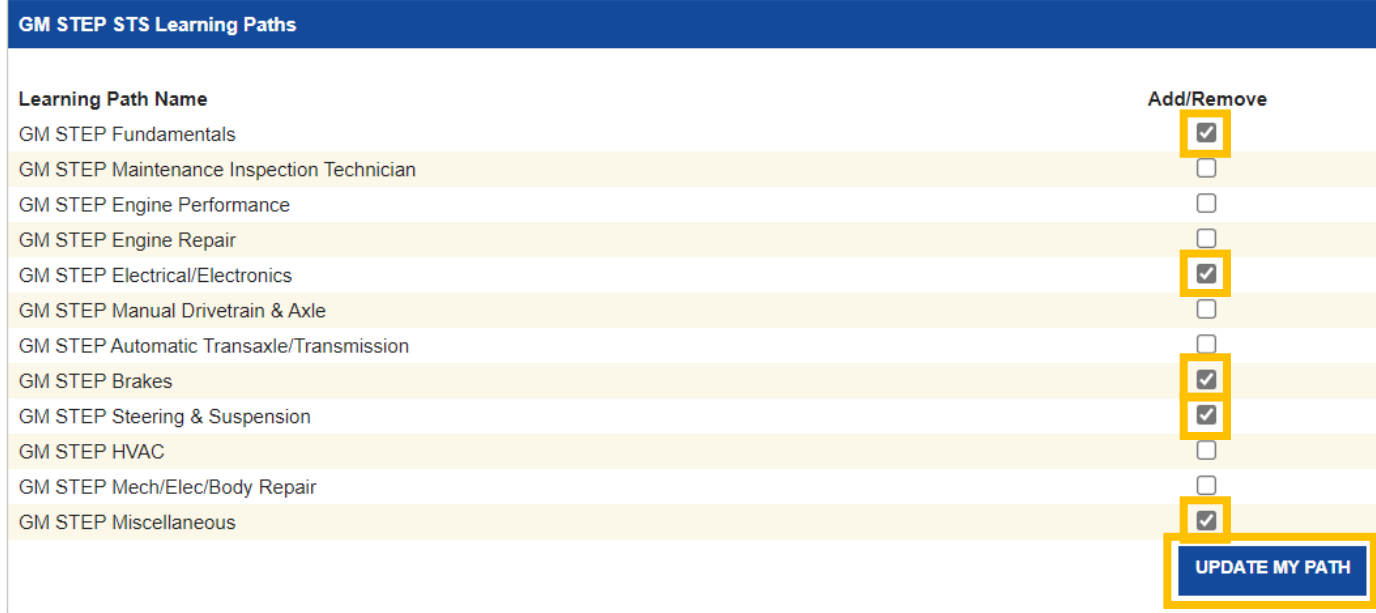

5. You will see a message at the top of the chart that says, "Learning Paths selections have been updated."

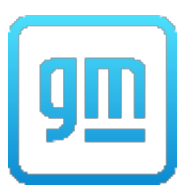

*Setting Up the College Maintenance Light Repair (MLR) Technician Training Paths* 

6. Select the Back to Learning Path link on the left side of the page.

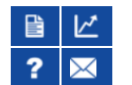

Learning Path > Update Your Learning Path

**Back to Learning Path** Learning Path selections have been updated.

7. The Learning Path page should now display the new Learning Paths you've assigned yourself.

**Add/Remove Learning Paths** 

**Printer Friendly** 

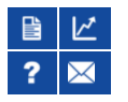

## **Learning Path**

To view a specific Learning Path, click on the corresponding tab below. To go back to the summary of Learning Paths and Certifications, click on the My Certifications tab.

 $\geq$ **MY CERTIFICATIONS ADMINISTRATIVE/ OTHER GM STEP FUNDAMENTALS GM STEP STS** August 27, 2021 **STS Fundamentals NA** Electrical/Electronics  $NA$ **Brakes NA**  $NA$ **Steering & Suspension** Miscellaneous **NA** Learning Paths and Certification Completion status are U 噎 subject to change. Click on the link for each Learning 眉 Path for more details. **CERTIFICATIONS / SUMMARY CERTIFICATE CERTIFICATES** 

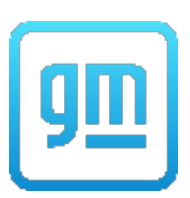